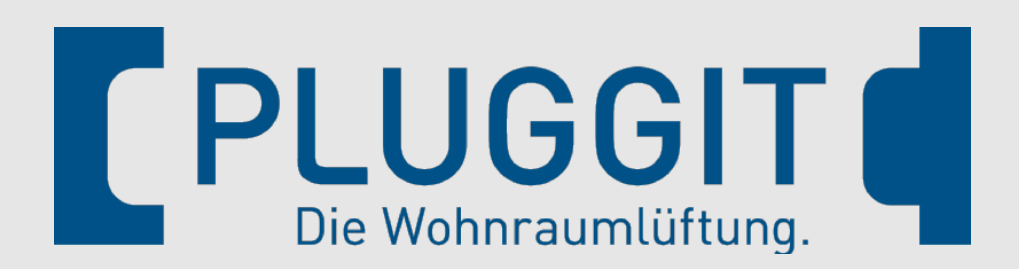

# **Connected**

## **Technisches Handbuch**

## **myGEKKO & Pluggit**

Version 1.1

22.01.2019

Softwareversion: ab V4795

Unterstützte Hardware:

- Pluggit Avent P190
- Pluggit Avent P310
- Pluggit Avent P460

Art. Nr.: MRK.THB.PLU.0001

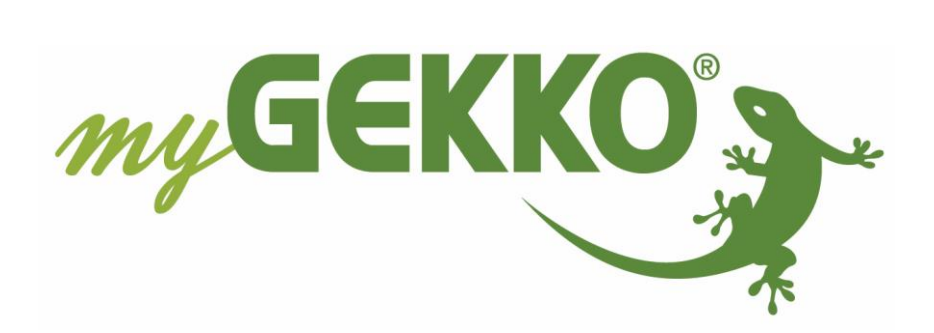

 $\overline{a}$ 

# <span id="page-1-0"></span>Änderungen

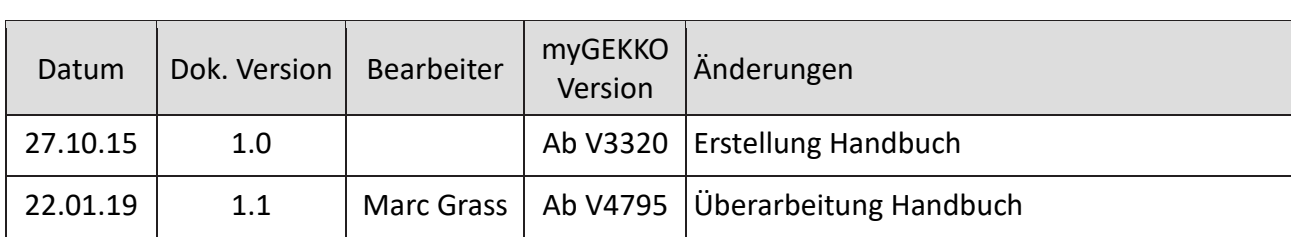

# Inhaltsverzeichnis

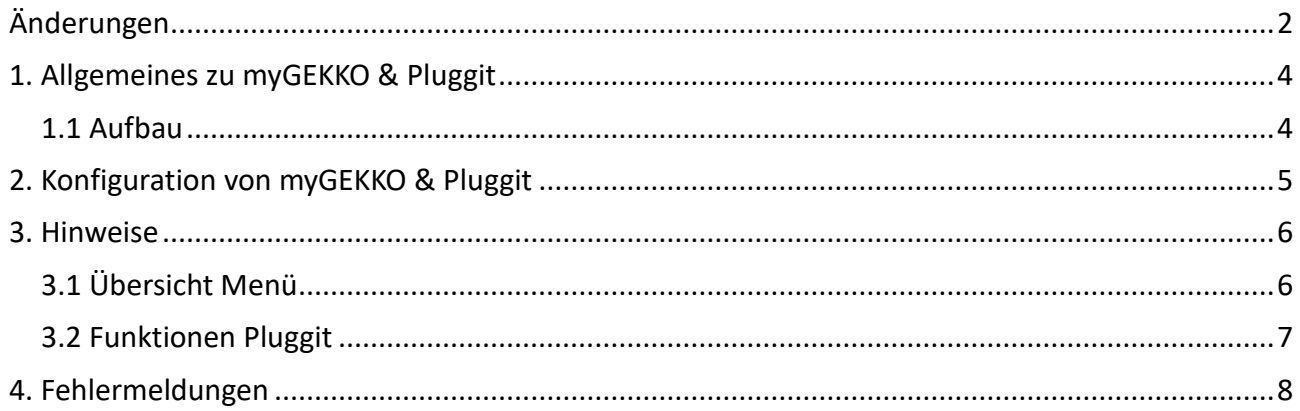

# <span id="page-3-0"></span>1. Allgemeines zu myGEKKO & Pluggit

In myGEKKO sind die Pluggit Avent Modelle direkt als Geräteschnittstellen integriert. Sie haben die Möglichkeit die Stufen der Wohnraumlüftung über myGEKKO zu steuern, verschiedene Temperaturen und Werte zu überwachen sowie Pluggit-Wochenprogramme ein- oder auszuschalten bzw. auch eigene Zeituhren über myGEKKO zu definieren.

Unterstützte Pluggit Modelle:

- Pluggit Avent P190
- Pluggit Avent P310
- Pluggit Avent P460

Ab Softwareversion 1.180 der Pluggit Geräte sind diese im vollen Umfang in myGEKKO integriert.

#### <span id="page-3-1"></span>*1.1 Aufbau*

Voraussetzung für die Anbindung der Pluggit Lüftung ist, dass das Netzwerk korrekt konfiguriert ist und die Geräte untereinander kommunizieren können.

Kontrollieren Sie hierzu gegebenenfalls die Netzwerkeinstellungen.

Bei den Pluggit Lüftungsgeräten ist standardmäßig DHCP aktiviert, d.h. wenn ein Router im Netzwerk vorhanden ist, erhält die Pluggit eine automatische IP Adresse.

Falls kein Router vorhanden ist, wird die IP Adresse 169.254.1.158 (Maske: 255.255.255.0) gesetzt. Weitere Informationen finden Sie unter [www.pluggit.com.](http://www.pluggit.com/)

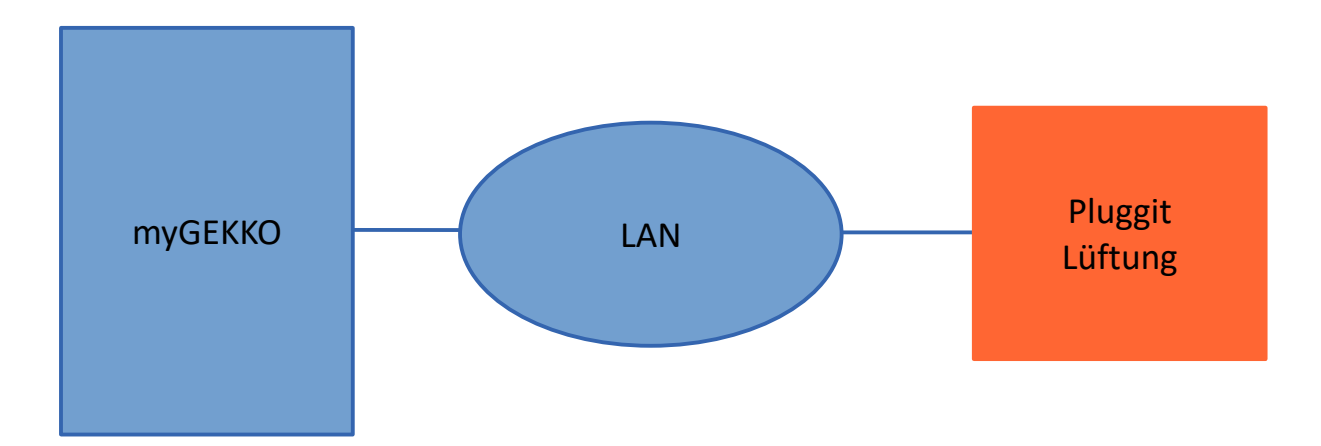

Es können theoretisch bis zu 4 Pluggit Lüftungsgeräte an myGEKKO angebunden werden. Wichtig ist, dass den Lüftungsgeräten verschiedene Namen über das Pluggit Tool "iFlow" vergeben werden, damit diese unterschieden werden können.

## <span id="page-4-0"></span>2. Konfiguration von myGEKKO & Pluggit

- 1. Stellen Sie sicher, dass myGEKKO und das Pluggit Lüftungsgerät im Netzwerk angeschlossen sind und untereinander kommunizieren können.
- 2. Melden Sie sich am myGEKKO als Konfigurator an und wechseln Sie in das Menü der Systeme und wählen Lüftung aus.
- 3. Wählen Sie die erste freie Lüftung und wechseln Sie in die IO Konfiguration.
- 4. Durch Tippen in die oberste Leiste vergeben Sie der Lüftung einen Namen.
- 5. Stellen Sie den Typ der Lüftung von "Individuell" auf "Pluggit" um.
- 6. Um die Pluggit Lüftung zu suchen, tippen Sie auf das Feld der IP Adresse.

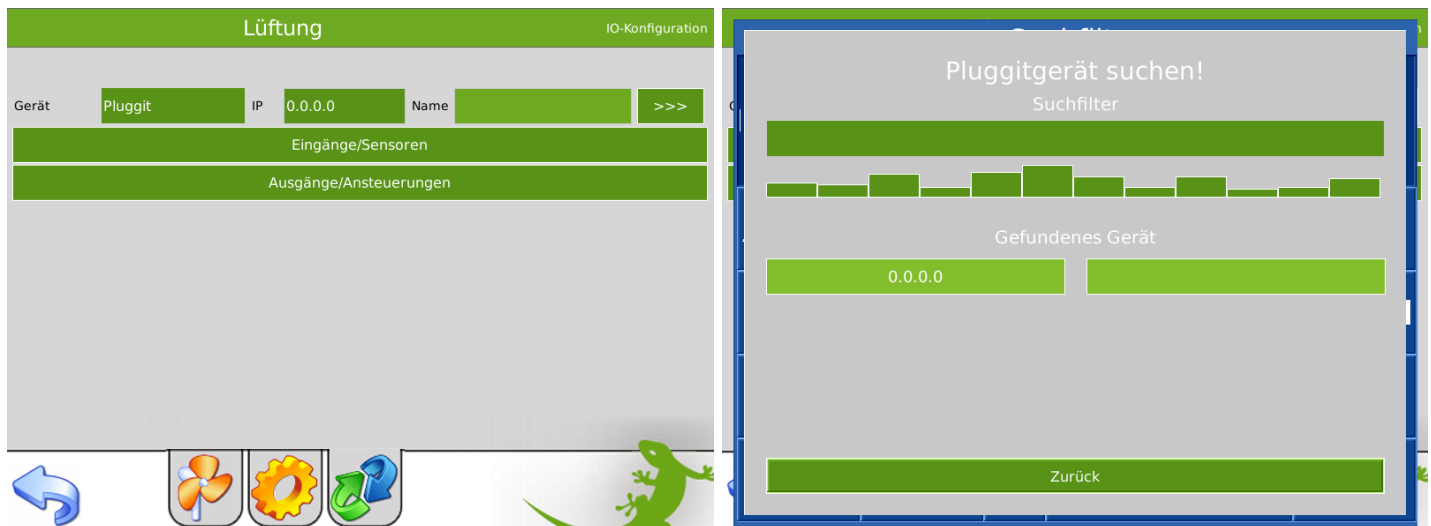

- 7. Wird ein Gerät gefunden, so wird dieses mit IP Adresse und Namen angezeigt.
- 8. Das Lüftungsgerät wird automatisch diesem Lüftungsbaustein zugewiesen. Mit zurück verlassen Sie das Menü.

**Hinweis:** Ist mehr als ein Lüftungsgerät vorhanden, können Sie den Filter setzen. Das erste angezeigte Gerät wird dem Lüftungsbaustein zugewiesen. Wiederholen Sie die Schritte für Ihre weiteren Lüftungsgeräte in den neuen Lüftungsbausteinen.

# <span id="page-5-0"></span>3. Hinweise

### <span id="page-5-1"></span>*3.1 Übersicht Menü*

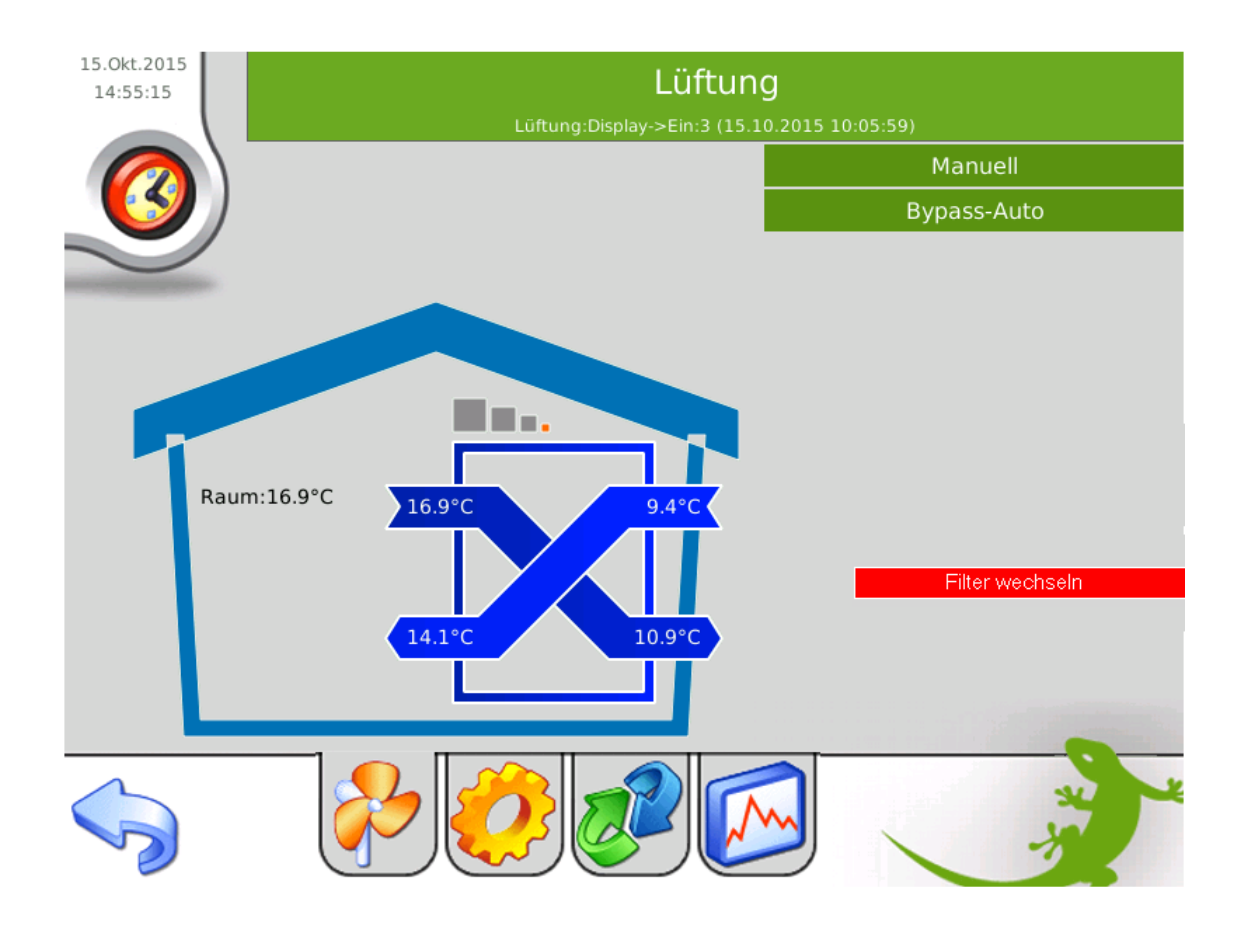

In der ersten Ebene der Pluggit Lüftung finden Sie die Übersicht der Zu- und Ablufttemperaturen sowie der Fort- und Frischluft. Zudem wird angezeigt, auf welche Stufe die Pluggit Lüftung momentan läuft (Balken), sowie in welchem Modus sie sich momentan befindet.

Außerdem kann ein benötigter Filterwechsel angezeigt werden.

#### <span id="page-6-0"></span>*3.2 Funktionen Pluggit*

#### *Betriebsmodi:*

- **Auto:** myGEKKO steuert die Lüftung im Automatik Betrieb, d.h. je nach eingestellten Feuchte-/Luftqualitätsschwellen in der Verwalterebene (2) fährt die Lüftung automatisch auf die eingestellte Lüfterstufe.
- **Manuell:** myGEKKO steuert die Lüftung im Manuell Betrieb, d.h. die Feuchte-/Luftqualitätsschwellen werden ignoriert und die Lüftung läuft auf der von Ihnen definierten Lüfterstufe.
- **Pluggit-Auto:** Pluggit selbst steuert die Lüftung im Automatik-Betrieb, d.h. die eingestellten Feuchte-/Luftqualitätswerte am myGEKKO werden ignoriert und die über die Pluggit App definierten Sollwerte werden verwendet. Die in myGEKKO definierten Sollwerte werden ignoriert.
- **Pluggit-Woche:** Pluggit selbst steuert die Lüftung laut des über die Pluggit-App definiertem Wochenprogramm. Die in myGEKKO definierten Sollwerte werden ignoriert.

#### *Bypass Modi:*

- **Bypass-Auto:** Der Bypass öffnet und schließt automatisch laut den definierten Bypass Einstellungen der Lüftung selbst.
- **Bypass-Manuell:** Der Bypass wird manuell geöffnet und bleibt für eine fest definierte Zeit offen. Somit wird der Wärmetauscher deaktiviert.
- **Sommer:** Die Lüftung schaltet in Sommermodus und es ist nur der Abluftventilator aktiv.

In der 2. Ebene des Lüftungsgerätes kann das Setzten der Uhrzeit eingestellt werden. Somit setzt der myGEKKO die Uhrzeit in der Pluggit Lüftung. Gegebenenfalls kann auch die Filterzeit zurückgesetzt werden.

# <span id="page-7-0"></span>4. Fehlermeldungen

Folgende Fehlermeldungen können im Alarmprotokoll bezüglich der Pluggit Lüftung auftreten:

#### Lüftung.Störung.Verbindung:

Verbindungsfehler zur Pluggit Lüftung. Überprüfen Sie die Netzwerkeinstellungen und Netzwerkverbindung.

#### Lüftung.Filter:

Die Filterzeit ist abgelaufen, Filter kontrollieren und ggf. wechseln.

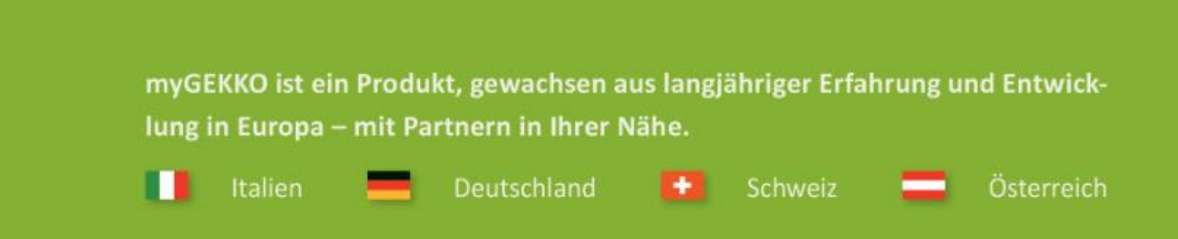

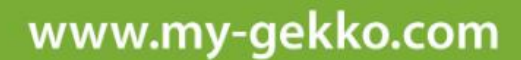

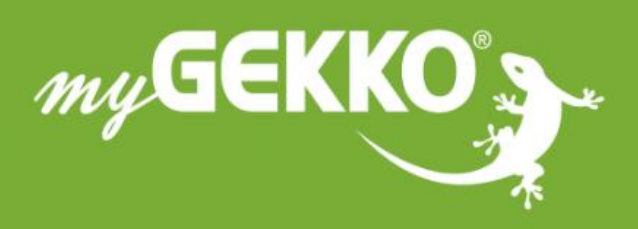

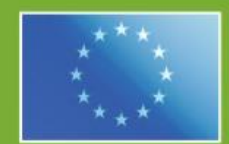

A first class product of Europe!<br>The result of a close collaboration between<br>Italy, Switzerland and Germany